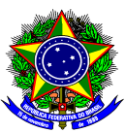

Ministério da Educação

Instituto Federal de Educação, Ciência e Tecnologia da Paraíba Diretoria de Educação a Distância e Programas Especiais

# **TUTORIAL SOBRE A CRIAÇÃO DE CABEÇALHO PARA AS DISCIPLINAS DE EAD DO IFPB NO MOODLE**

João Pessoa - 2015

#### **1. O Cabeçalho da disciplina**

É o espaço localizado na parte superior da sala de aula de educação a distância, utilizado para Identificação do Curso, da disciplina e dos responsáveis por administrála. Neste espaço deve ser identificado o Professor da disciplina e os seus respectivos tutores, é interessante também identificar os polos que cada tutor é responsável.

### **1.1. Adicionando ao cabeçalho os responsáveis pela disciplina com os links de seus perfis**

O cabeçalho é disponibilizado com o logotipo do IFPB e o nome do curso que a disciplina faz parte. Deve ser preenchido pelo Professor o nome da disciplina, e para facilitar o contato dos alunos, o cabeçalho das disciplinas deve conter o nome do professor e dos tutores das disciplinas com os respectivos links que direcionam para os seus perfis. Em razão disto, os nomes dos responsáveis pela disciplina devem ser adicionados no cabeçalho com o link para a página do perfil que contém as informações do professor ou tutor que o aluno deseja entrar em contato. Segue abaixo, um tutorial de como fazer para copiar os nomes dos professores e tutores, já com o link do seu perfil.

#### 1.1.1. Acesse os participantes do curso, conforme mostra a figura abaixo:

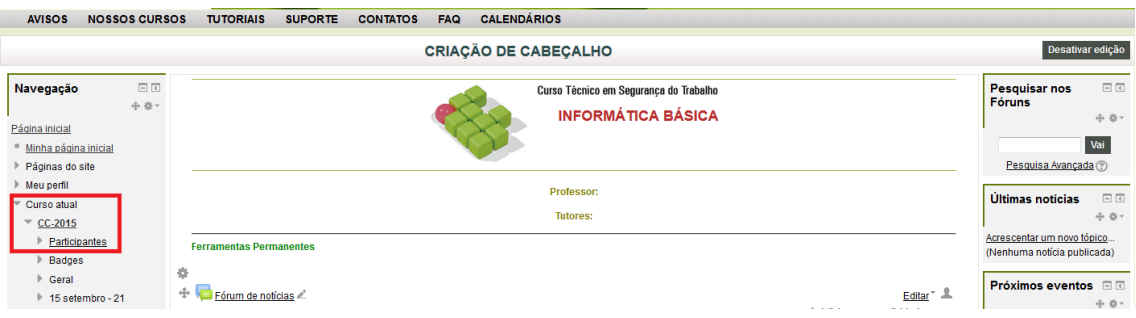

1.1.2. Selecione o Participante e Copie (Ctrl + C) o Seu Nome da lista de participantes (Desta forma o link do usuário também será copiado).

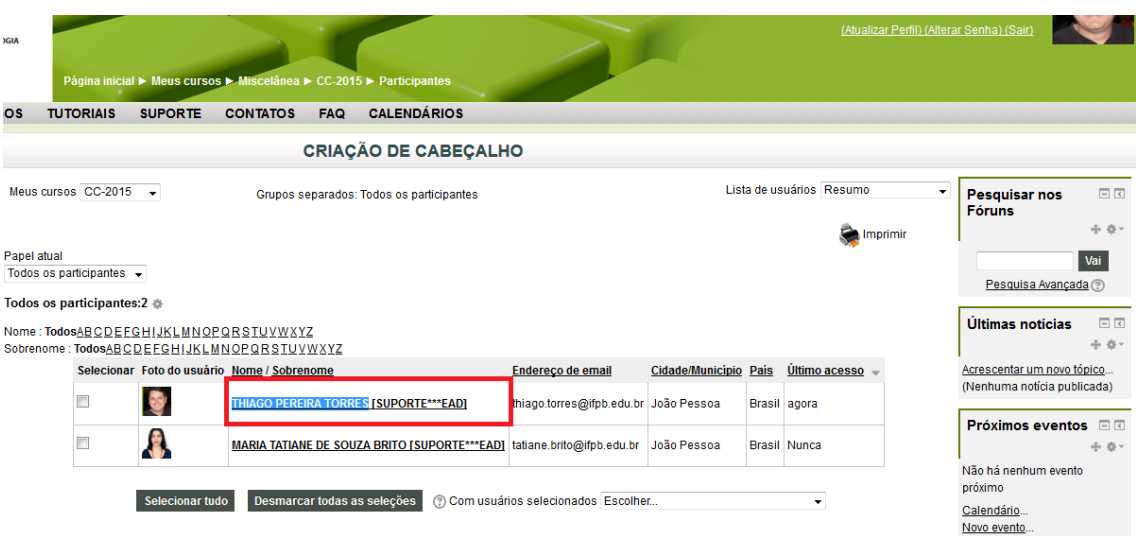

## 1.1.3. Ative a Edição da Sala de Aula.

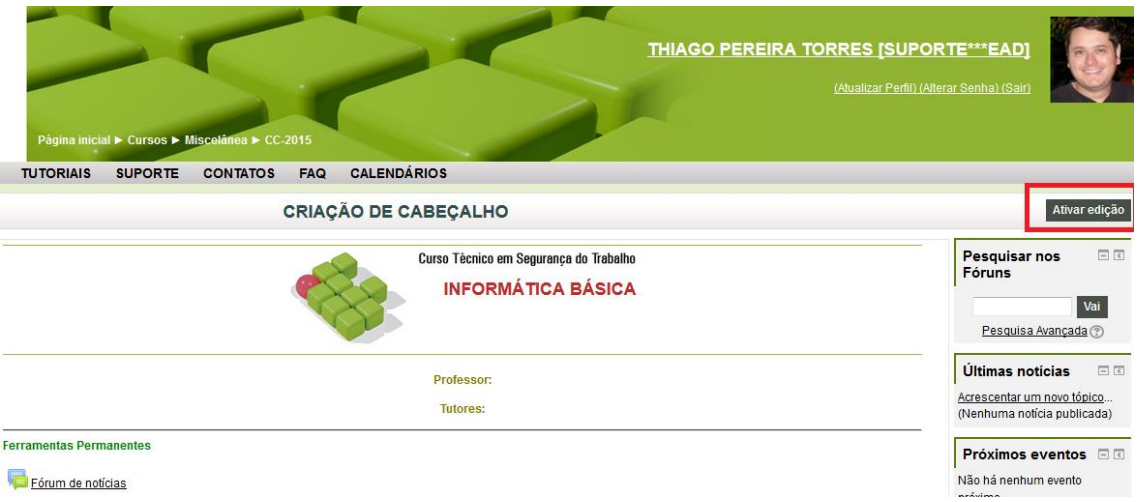

1.1.4. Selecione o botão (engrenagem) destacado abaixo, chamado "Editar Sumário" do cabeçalho na sala.

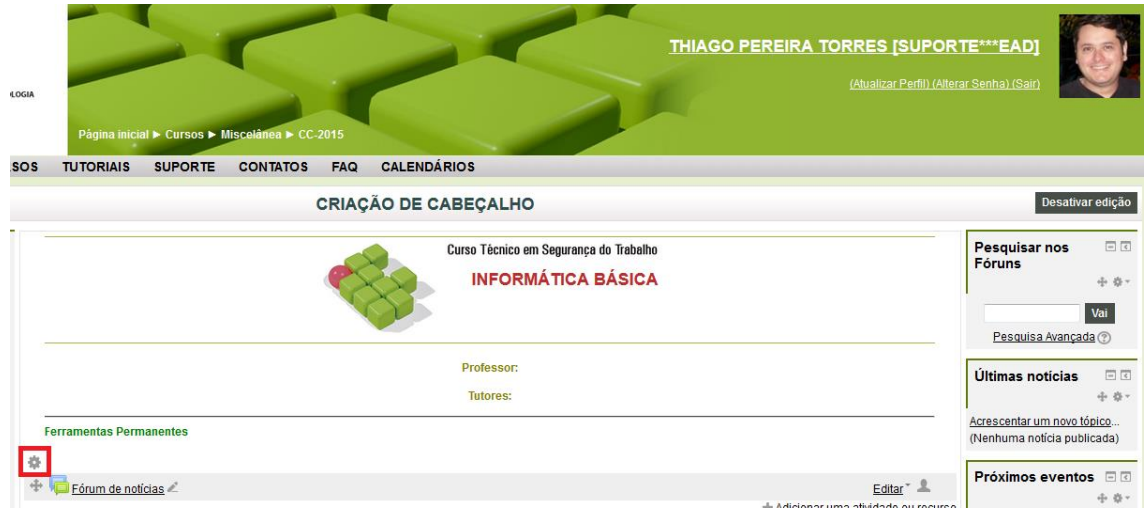

1.1.5. Cole (Ctrl + V) o Nome do Professor no Cabeçalho e clique no botão "Salvar mudanças".

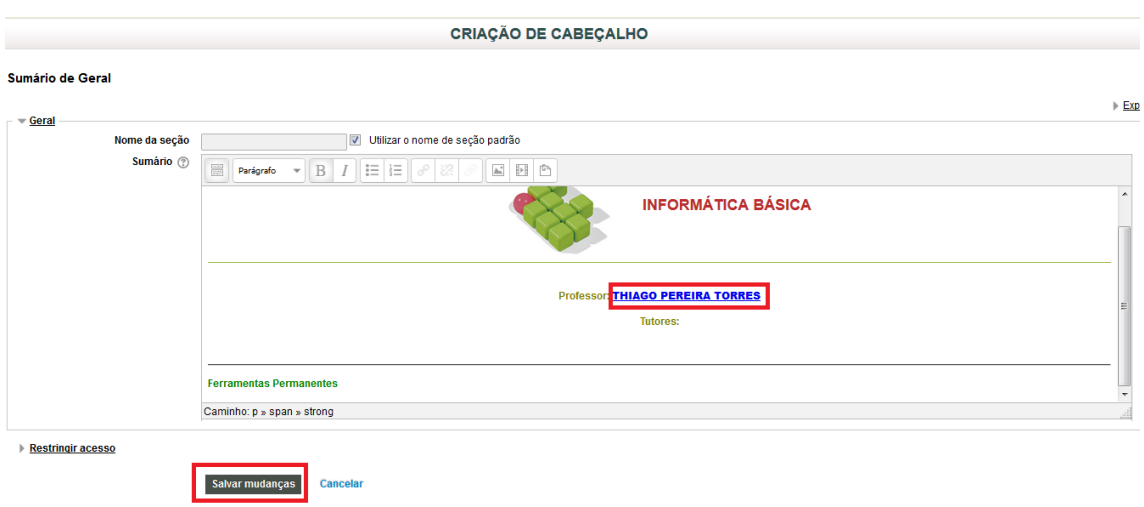

1.1.6. O nome do participante estará no cabeçalho da disciplina já com o link que direciona para as suas informações pessoais

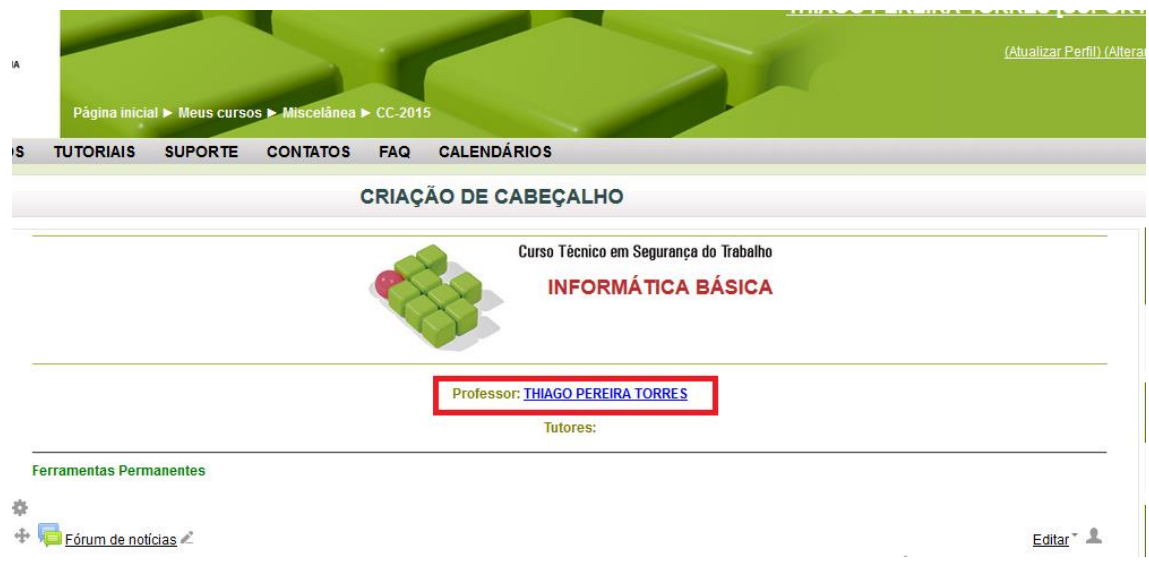

1.1.7. Repita este processo para adicionar os tutores no Cabeçalho da Disciplina.